**Miroslav Luňák** 

**Automatizace měření se zaměřením na Python, přístroje Agilent, sběrnici GPIB a knihovnu VISA, v prostředí Windows XP** 

# **Obsah**

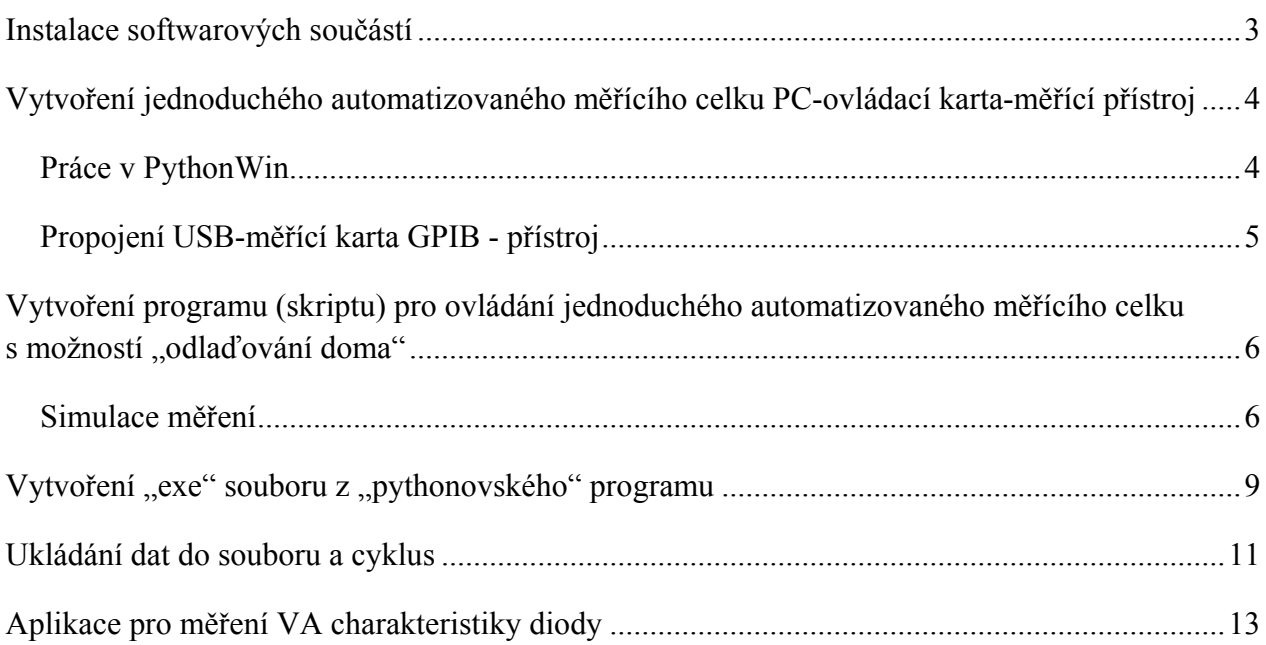

## <span id="page-2-0"></span>**Instalace softwarových součástí**

Rozhodli jsme se sestavit ovládání přístrojů prostřednictvím sběrnice GPIB(IEEE 488) a za použití programovacího jazyka Python. Začneme stáhnutím a nainstalováním základních součástí.

Upozornění na začátek: pokud vám nepůjde některá část nainstalovat, je možné, že budete potřebovat jinou verzi konkrétní aplikace, například pro Windows Vista, nebo jiný než 32-bitový systém.

Dotazy můžete směřovat na Mgr. Miroslav Luňák, Ph.D. [\(lunak@dp.fce.vutbr.cz\)](mailto:lunak@dp.fce.vutbr.cz).

- 1. Začneme stažením instalačního souboru jazyka [Python](http://python.org/download/) ([ver.2.](http://www.python.org/download/releases/2.7.1/)7.1) a nainstalujeme.
- 2. Stáhneme pomocnou aplikaci-prostředí pro pohodlnou editaci programů v jazyce python, PythonWin[-pywin](http://sourceforge.net/projects/pywin32/) a nainstalujeme.
- 3. Je doporučeno (ale není nutné) stáhnout vědeckou knihovnu pro python, má název [Scipy](http://sourceforge.net/projects/scipy/files/) a nainstalovat. Bude se jednou hodit pro případ použití složitějších matematických funkcí (FFT).
- 4. Zájemci o práci s databázemi (není náplní kurzu) ocení [pysqlite,](http://code.google.com/p/pysqlite/downloads/list) tento krok však můžeme vynechat.
- 5. Pro komunikaci s přístroji od firmy Agilent pomůže balíček [pyvisa,](http://sourceforge.net/projects/pyvisa/)více se dočteme [zde.](http://pyvisa.sourceforge.net/)
- 6. Kdo chce své programátorské počiny převádět do "\*.exe", může využít [Py2exe,](http://sourceforge.net/projects/py2exe/files/) více [zde](http://www.py2exe.org/).
- 7. Poslední, ale pro skutečně zapojená zařízení jako budou: USB-GPIB karta pro ovládání přístrojů Agilent a nebo samotné přístroje Agilent, je velmi vhodná instalace ovladačů komunikačních karet, shrnutých v trochu objemnější instalačce [IOLibSuite \(Input/Output](http://www.htest.cz/download/IOLibSuite_15.1.12008.0.exe)  [knihovny](http://www.htest.cz/download/IOLibSuite_15.1.12008.0.exe)) od firmy Agilent.

Nyní máme vše podstatné nainstalováno.

# <span id="page-3-0"></span>**Vytvoření jednoduchého automatizovaného měřícího celku PC-ovládací kartaměřící přístroj**

Předpokládá se, že máme nainstalovány součásti podle návodu na první straně. Zapojení měřící(ovládací)karty a měřícího přístroje provedeme později.

Další kroky předpokládají nejzákladnější znalosti programování v jazyku Python.

### **Práce v PythonWin**

<span id="page-3-1"></span>Spustíme aplikaci PythonWin. Objeví se okna podle obrázku 1.

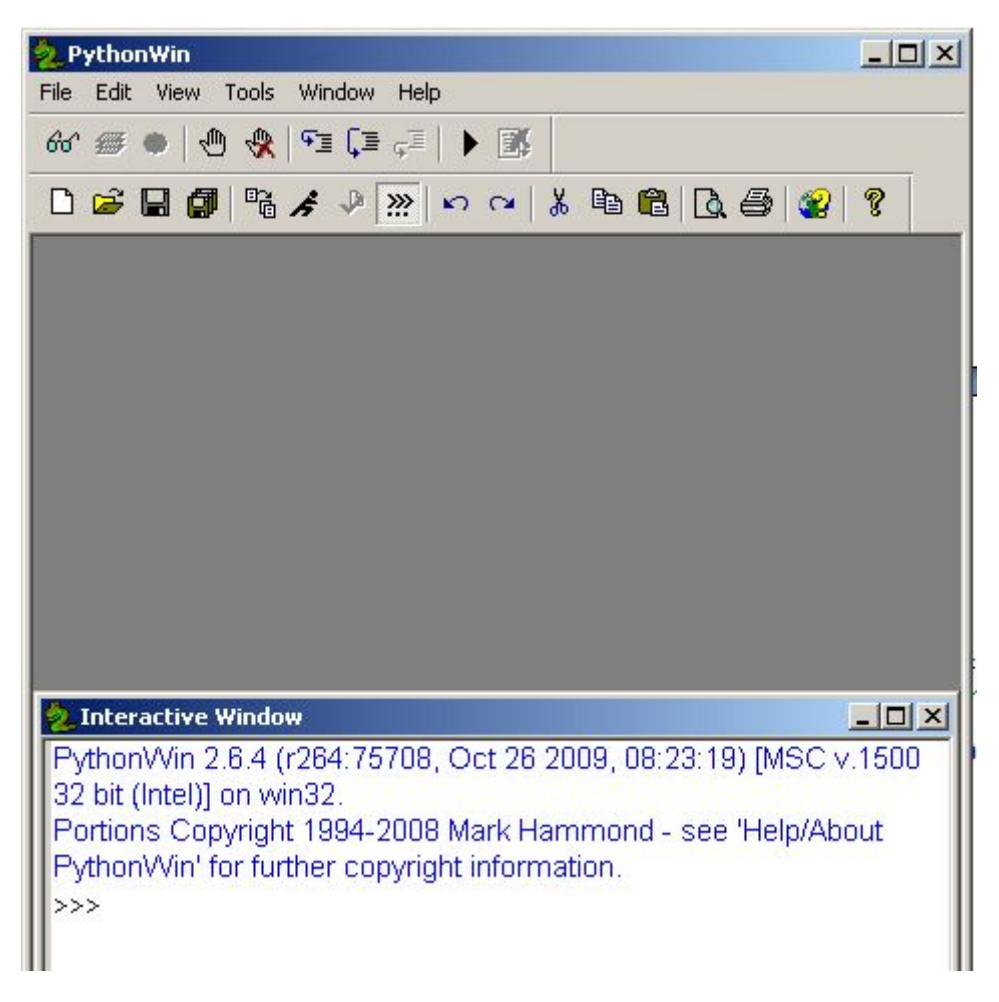

**Obrázek 1 Okno PythonWin po spuštění** 

V Interactive Window se už dá programovat v souladu s návodem ze stránek [Programujte.com.](http://programujte.com/?akce=clanek&cl=2005050901-python-1-lekce) My však chceme vytvářet programy, které budeme chtít ukládat na harddisk a nebo ještě víc, šířit je jako spustitelné exe soubory u kohokoliv jiného.

Klikneme na ikonu vypadající jako bílý list (New) a dáme v dialogovém okně OK-souhlas s vytvořením nového skriptu(volba Python Script). V novém okně můžeme začít psát první řádky našeho programu, správně skriptu. Je dobré vyzkoušet si funkci různých prvků v nástrojové liště, stačí třeba maximalizovat nové okno skriptu a hned například v menu Windows klikneme na Tile a máme okna zarovnána přehledně nad sebou.

Nyní vepíšeme do okna skriptu řádky programu, stejně jako jsou uvedeny na obrázku 2. Pozor, text za mřížkou (#) nemusíme vpisovat, na běh programu nemá vliv, jedná se pouze o textové poznámky.

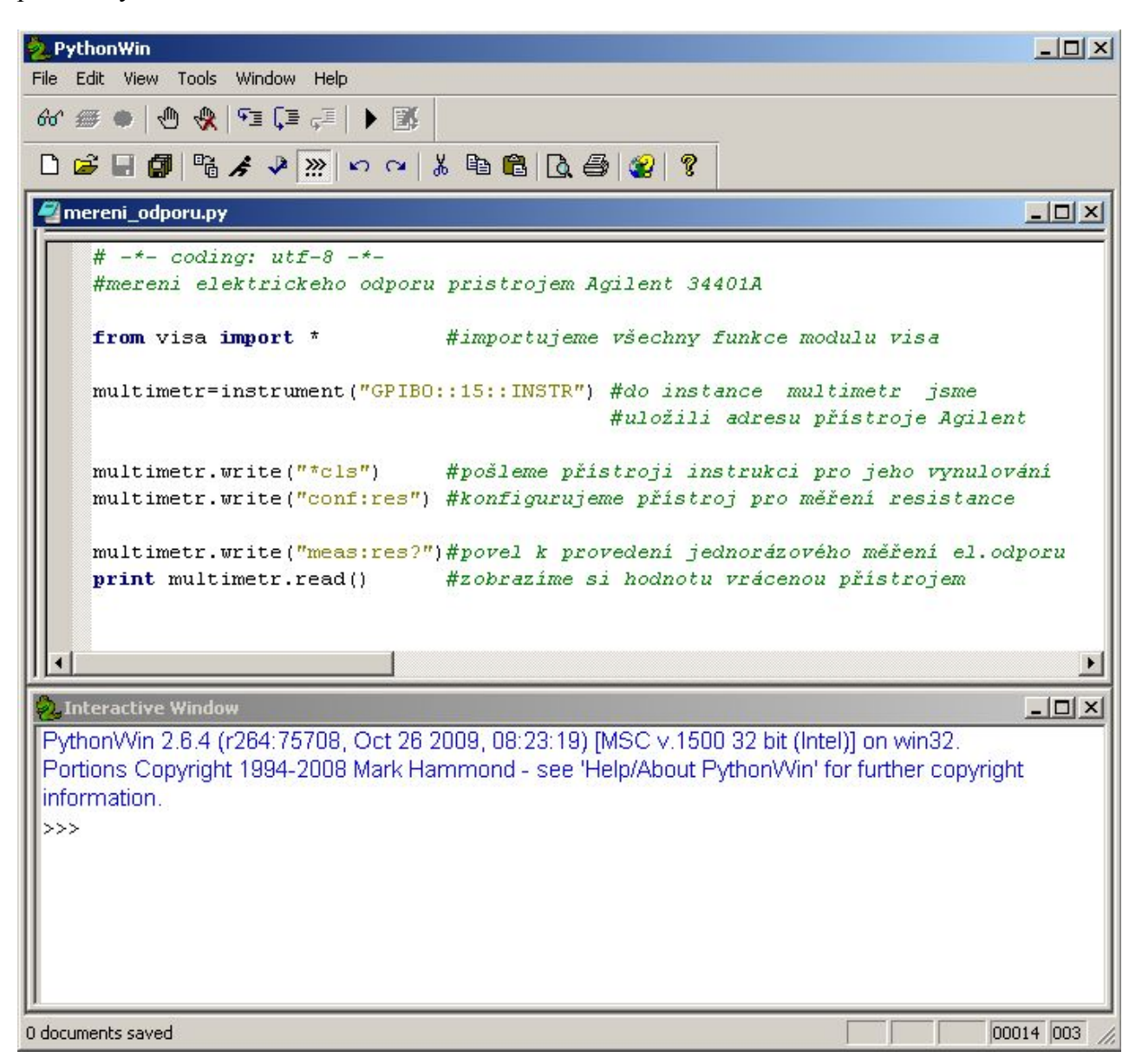

**Obrázek 2 PythonWin a skript mereni\_odporu.py** 

Uložíme náš program pod libovolným názvem, v našem případě byl použit název mereni\_odporu. V adresáři pak vidíme celý název "mereni odporu.py".

### **Propojení USB-měřící karta GPIB - přístroj**

<span id="page-4-0"></span>Než spustíme program, musíme ještě propojit přes USB vstup měř[ící kartu Agilent](http://www.htest.cz/index.php?produkt=316) (podle typu karty je možné i jiné zapojení) a kartu spojit přes GPIB sběrnici (rozhraní) s přístrojem Agilent

[34401A](http://www.htest.cz/index.php?produkt=25). Přístroj zapneme a měřící karta musí svítit po automatické inicializaci zeleně. O správné konfiguraci přístroje a správné inicializaci se přesvědčíme v aplikaci Agilent Connection Expert. Obrázek 3 ukazuje **neinicializovaný** přístroj Agilent s adresou 15. Pro pokus o inicializaci provedeme "Refresh" zařízení.

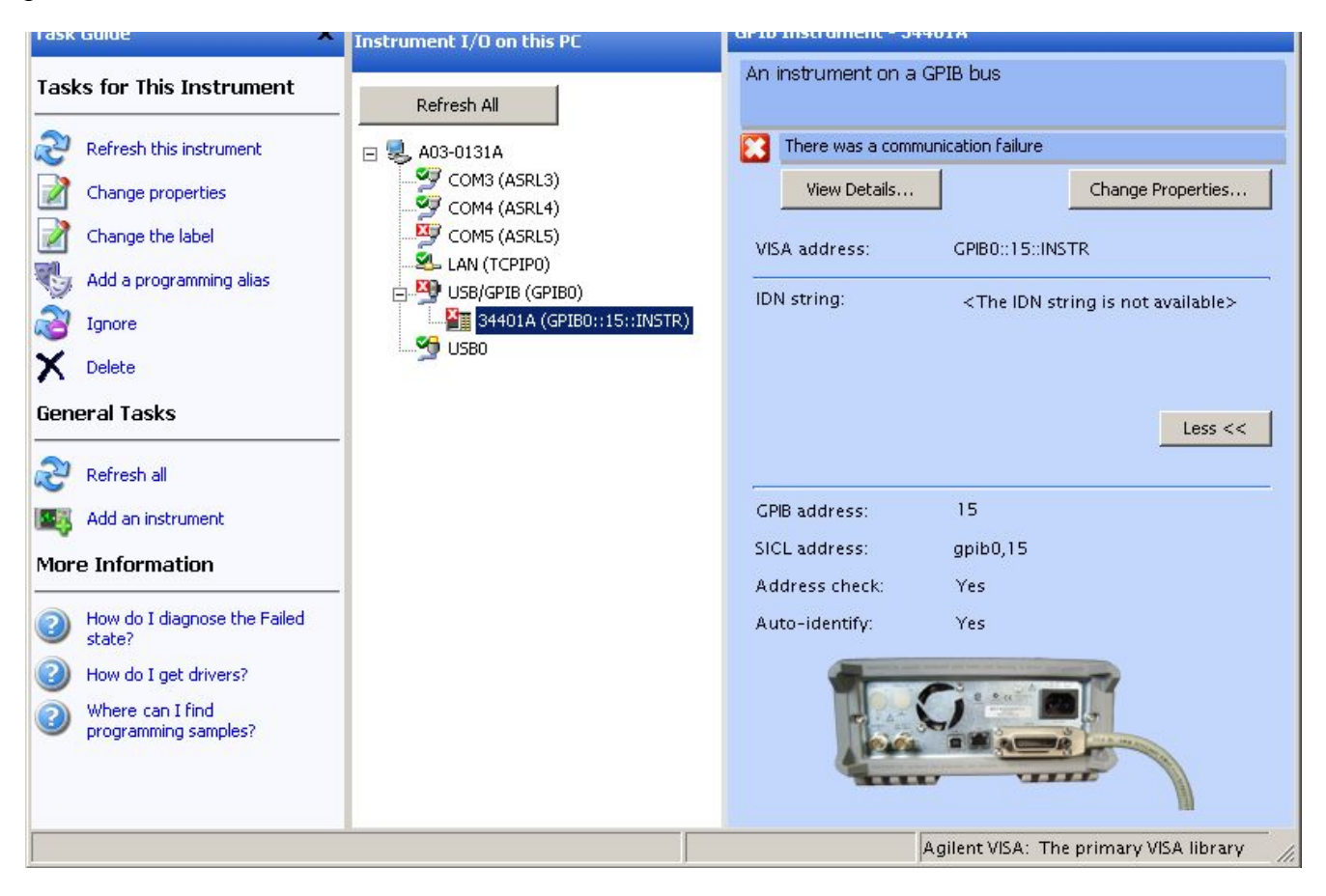

**Obrázek 3 Agilent Connection Expert** 

Pokud je u přístroje ikonka ("fajfka") zelené barvy, můžeme spustit program kliknutím na ikonku černého běžce (závodníka) v nástrojové liště. V okně Interactive Window se zobrazí v řádku číselný údaj naměřené hodnoty elektrického odporu. Pokud se ozvalo pípnutí přístroje, nebo se v okně zobrazilo hlášení o chybě, je něco špatně.

# <span id="page-5-0"></span>**Vytvoření programu (skriptu) pro ovládání jednoduchého automatizovaného měřícího celku s možností "odlaďování doma"**

### **Simulace měření**

<span id="page-5-1"></span>Protože ne vždy bude možnost tvořit aplikaci za použití měřících přístrojů, nahradíme si přístroj jednoduchou softwarovou funkcí, která nám bude posílat smyšlené údaje. Provedeme několik úprav v našem programu. Použijeme skript (program) z předchozí kapitoly (obrázek 2), upravíme zdrojový kód podle obrázku 4 a uložíme pod novým názvem.

mereni\_odporu\_virtualne2.py

```
# -*- coding: utf-8 -*-#měření elektrického odporu virtuálně
#from visa import instrument
from visa simul import instrument
multimetr=instrument("GPIBO::15::INSTR")
multimetr.write("*cls")
multimetr.write("conf:res")
multimetr2=instrument("GPIBO::16::INSTR")
multimetr2.write("*cls")
multimetr2.write("conf:volt")
                            #zobrazíme si hodnotu vrácenou přístrojem
print multimetr.read()
print multimetr2.read()
```
 $\Box$   $\times$ 

**Obrázek 4 Zdrojový kód "mereni\_odporu\_virtualne2.py"** 

Změny oproti předchozímu programu pečlivě zkontrolujte.

Nyní nebudeme nic zavírat a otevřeme nový skript. Nazveme jej "visa simul.py" a vepíšeme do něj řádky podle obrázku 5. Uložíme.

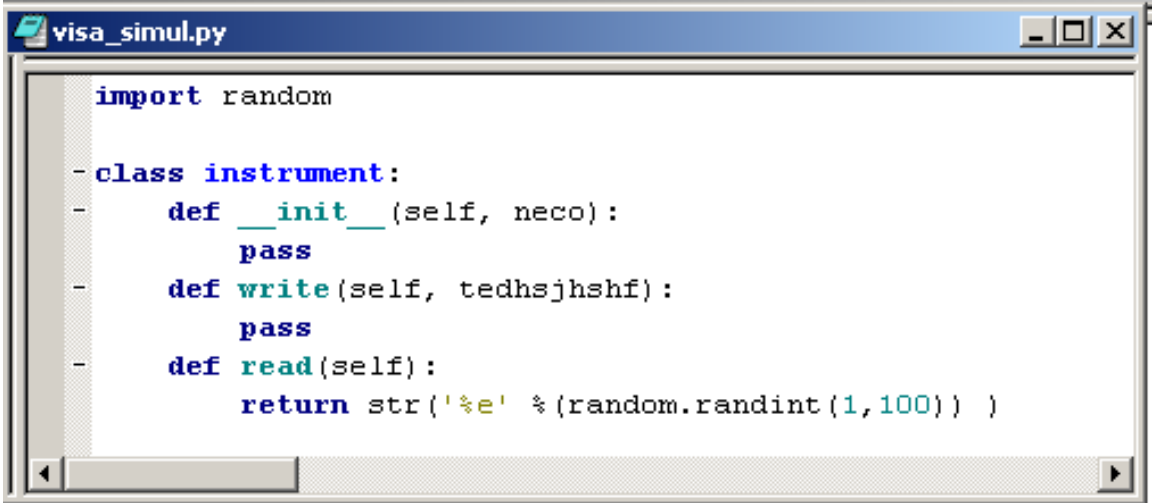

**Obrázek 5 Zdrojový kód modulu "visa\_simul.py"** 

Po zarovnání oken bude vypadat PythonWin okno třeba jako na obrázku 6.

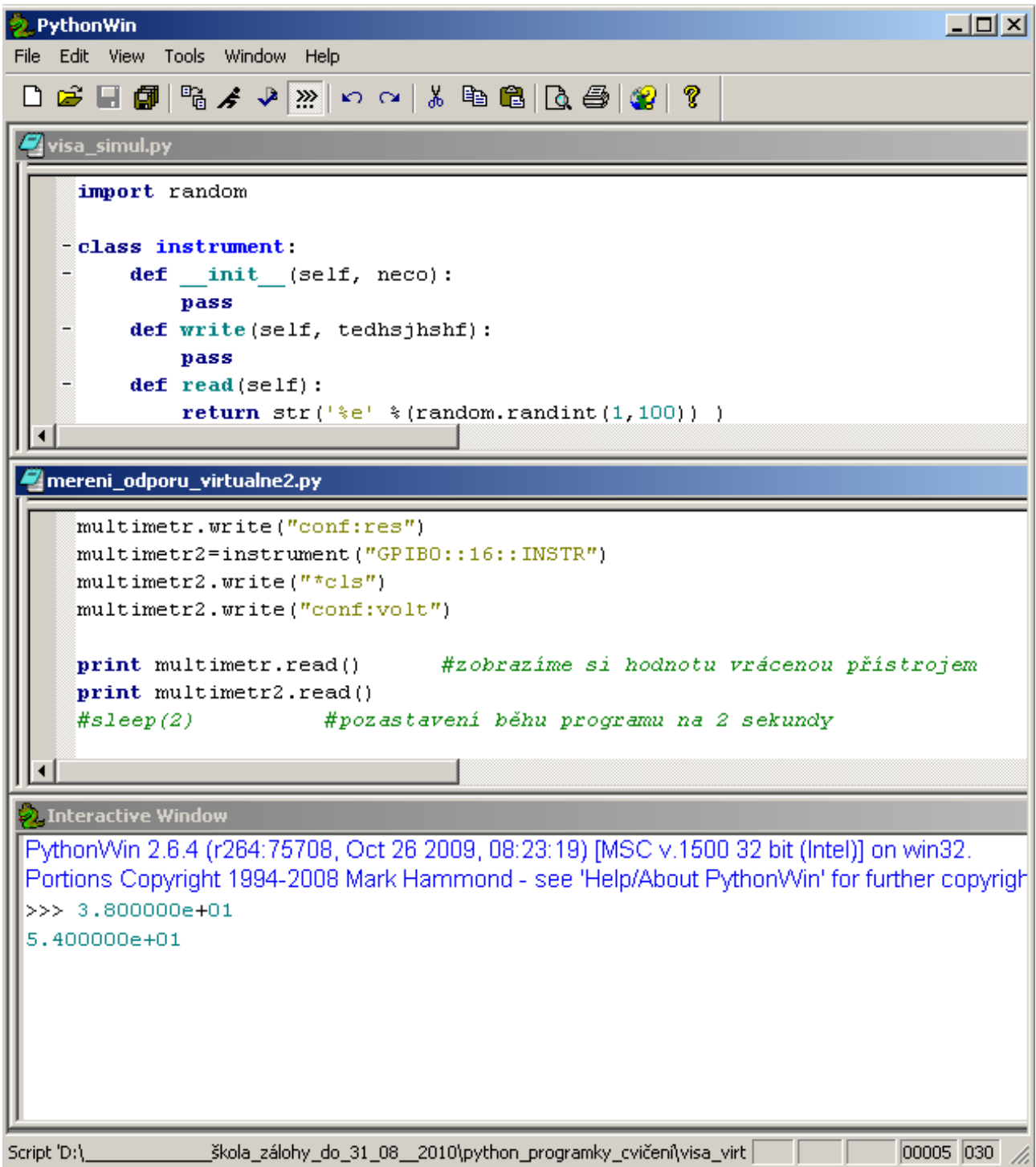

#### **Obrázek 6 PythonWin – třída, skript a interaktivní okno**

Nyní se přesuneme zpět do okna skriptu "mereni\_odporu\_virtualne2.py" a spustíme náš program. Pokud se program vykonal úspěšně, uvidíme v Interactive Window jako poslední záznam dvě náhodná přirozená číslo od 1 do 100. Jsme hotovi.

Navíc nám v místě uložení našeho programu přibyl soubor s názvem "visa simul.pyc", který bude třeba v následující kapitole.

### <span id="page-8-0"></span>Vytvoření "exe" souboru z "pythonovského" programu

Předpokládáme, že máme funkční předešlý program s názvem "mereni odporu virtualne2.**py**". Nyní si ukážeme, jak transformovat náš program na program "mereni odporu virtualne2.exe", který si bude moct spustit i uživatel, který nemá na svém počítači nainstalovaný Python. Použijeme k tomu už nainstalované **py2exe**.

Nejprve doplníme program "mereni odporu virtualne2.**py**" o dva řádky (v obrázku 7 jsou to třetí a poslední řádek), otestujeme a pokud pracuje správně, uložíme.

```
mereni_odporu_virtualne2.py
```
 $\Box$ ol $\times$ 

```
# -*- coding: utf-8 -*-#měření elektrického odporu virtuálně
from time import * #importování knihovny time
#from visa import instrument
from visa simul import instrument
multimetr=instrument("GPIBO::15::INSTR")
multimetr.write("*cls")
multimetr.write("conf:res")
multimetr2=instrument("GPIBO::16::INSTR")
[multimetr2.write("*cls")multimetr2.write("conf:volt")
print multimetr.read()
                             #zobrazime si hodnotu vrácenou přístrojem
print multimetr2.read()
                  #pozastavení běhu programu na 2 sekundy
sleep(2)
                                                                       \blacktriangleright
```
#### **Obrázek 7 Doplnění hlavního souboru**

Zkopírujeme hotový program "mereni odporu virtulane2.py" do adresáře Python26 na disku C.  $(C:\mathrm{Python26}\)$ . Na stejné místo zkopírujeme soubor "visa simul.pyc". V prostředí PythonWin zavřeme okna skriptů a otevřeme zcela nový skript, do kterého vepíšeme řádky podle obrázku 8.

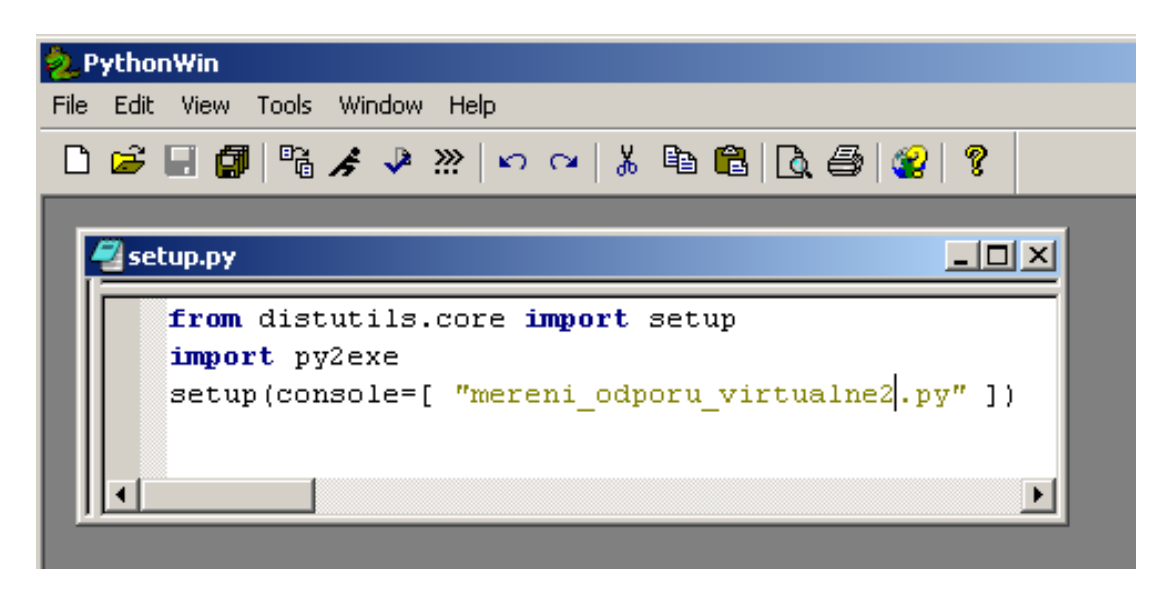

**Obrázek 8 Obsah setup.py souboru** 

Skript uložíme pod názvem "setup.py" také do C:\Python26\. Je důležité správně vyplnit název vašeho souboru uvnitř uvozovek. PythonWin můžeme zavřít.

V prostředí Microsoft Windows klikneme na Start-spustit a do řádku vepíšeme text ..c:\Python26\python setup.py py2exe". Viz obrázek 9.

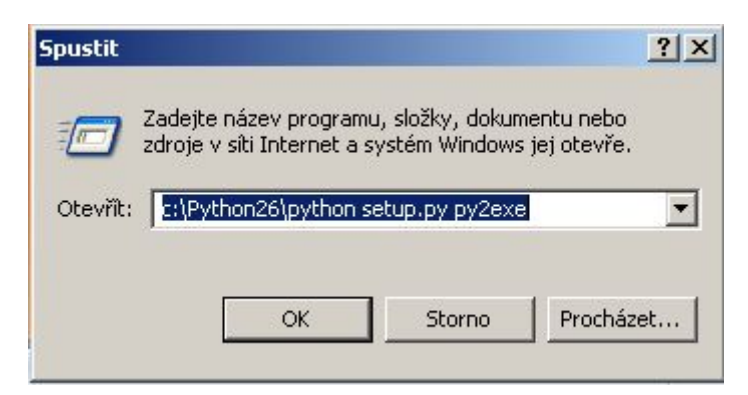

**Obrázek 9 Spuštění tvorby exe souboru** 

Stlačíme klávesu Enter nebo klikneme na OK. Pokud je všechno v pořádku, začne se nám v černém konzolovém okně velmi rychle vypisovat různý text, informující o probíhající tvorbě "exe" souboru. Po skončení uvidíme v adresáři Python26 dvě nové složky "build" a "dist". Uvnitř složky "dist" nalezneme vygenerovány různé soubory, mezi kterými je očekávaný soubor "mereni odporu virtualne2.exe". Tento soubor zkopírujeme do libovolné prázdné složky, abychom ověřili, zda samostatný exe soubor funguje. Po spuštění exe souboru v samostatné složce zaregistrujeme chvilkové probliknutí nějakého černého okna-program nepracuje, nebo nepracuje správně. Zkopírujeme ze složky "dist" ještě další soubor s názvem "**python26.dll**" do složky, která dosud obsahovala pouze nový exe soubor. Pokusíme se znovu spustit exe soubor. Opět nepracuje. Zkopírujeme další podpůrný soubor a to "**library.zip**". Znovu se pokusíme o spuštění. Vidíme, že černé konzolové okno se zviditelnilo na delší dobu, stačíme přečíst údaje -výsledek chodu programu a po 2 sekundách se okno bez našeho souhlasu zavřelo. Program funguje!

V případě, že se opět nepodařilo spustit program, zkopírujeme do adresáře další podpůrné soubory.

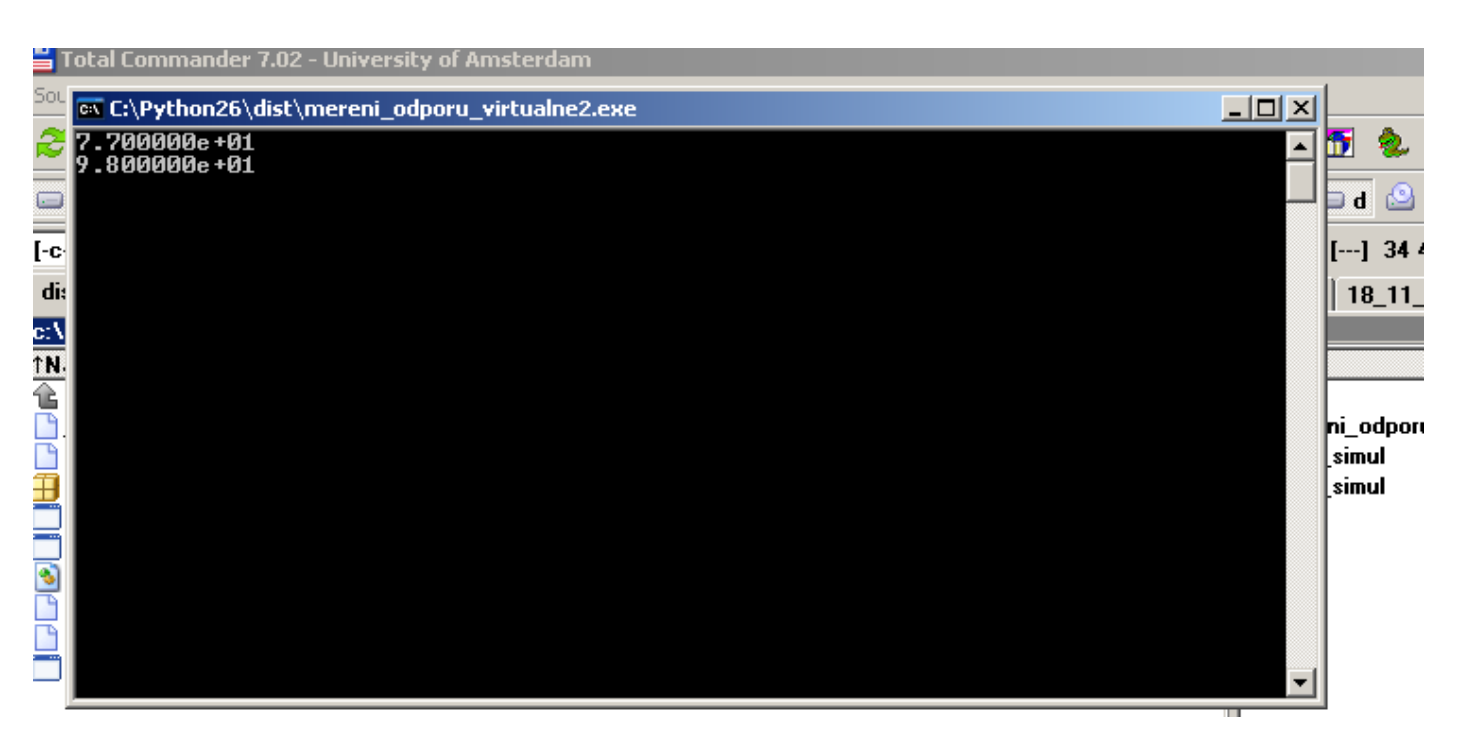

#### **Obrázek 10 Konzolové okno**

Text předchozího odstavce měl za cíl ukázat, že existují podpůrné soubory, nezbytné k chodu naší aplikace (exe). Množství takových souborů a jejich celková velikost se odvíjí od používaných knihoven. Samozřejmě by bylo nejsnazší vzít všechny nově vygenerovaná soubory a ty šířit spolu s novým exe souborem. Některé jiné programátorské nástroje (jiné jazyky a prostředí) mají propracovanější funkce tvorby výsledného exe souboru, který by v sobě už obsahoval všechny používané knihovny. Není vyloučeno, že lze na internetu nalézt jinou formu "setup.py" skriptu, který umožní vytvořit soběstačný exe soubor.( [http://www.py2exe.org/\)](http://www.py2exe.org/). Pro seznámení s metodami automatizace za použití moderních programovacích jazyků však uvedený postup stačí.

(Poznámka pro uživatele Total Commander: spuštění tvorby exe souboru lze provézt i v příkazovém řádku v adresáři C:\Python26\ napsáním "python setup.py py2exe".)

### <span id="page-10-0"></span>**Ukládání dat do souboru a cyklus**

Už umíme vytvořit samostatný funkční program, nyní jej obohatíme o ukládání naměřených dat do textového souboru. A abychom mohli uložit efektivně víc než jednu sadu dat, seznámíme se s cyklem, přesněji jedním z možných cyklů.

Otevřeme nový skript nebo upravíme některý dřívější podle programu na obrázku 11. Samozřejmostí by mělo být uložení nového programu pod jiným názvem, než byl předchozí. mereni odporu virtualne3.py

```
# -*- coding: utf-8 -*-#měření elektrického odporu virtuálně
 from time import * #importování knihovny time
 #from visa import instrument
from visa simul import instrument
multimetr=instrument("GPIBO::15::INSTR")
multimetr.write("*cls")
multimetr.write("conf:res")
 soubor=file("textovysoubor.txt",'w') #vytvoření souboru textovysoubor.txt
#soubor=open("textovysoubor.txt",'w')
 soubor.write("namereno\n") #uložení textu do souboru
 x=0#nastavení proměnné x na nulu
-while x < 10:
                              #cvklus se provádí, pokud je x menší než 10
                              #do lokální proměnné se vloží údaj z přístroje
     a=multimetr.read()
     soubor.write(a+^n\n)<sup>n</sup>
                              # do souboru se vloží řetězec složený z obsahu
                              # proměnné "a" a připojíme znaky pro skok na
                              # další řádek
     print a
                              #na obrazovce uvidíme každou hodnotu
                              #zastavime chod programu na 1 sekundu
     sleep(1)x += 1#zvýšíme hodnotu v proměnné x o jedna
                             #uzavření souboru
 soubor.close()
                                                                                \blacktriangleright
```
**Obrázek 11 Program zahrnující ukládání do souboru a cyklus** 

Na 9. Řádku programu (prázdné řádky nezapočítány) se nachází syntaxe *soubor=file("textovysoubor.txt",'w')*, která vytváří soubor s příponou txt a do kterého se bude pouze zapisovat, proto je vedle názvu souboru uveden příznak w. Tento řádek lze nahradit použitím pouze syntaxe *soubor=open("textovysoubor.txt",'w')*, která otevírá soubor s daným názvem pro zápis do souboru. V případě, že soubor neexistuje, vytvoří se nový soubor. Po otevření souboru se začne zapisovat na začátek souboru. V našem případě se jako první zapíše slovo *namereno\n*, jenže poslední dva znaky nikdy v souboru běžně neuvidíme. Jedná se o formátovací znaky, které zajistí, aby se příští zapsané slovo (číslo) umístilo na nový řádek souboru.

Může se vám stát, že budete chtít otevřít soubor s daty, aniž byste chtěli přepisovat už uložená data. Zkrátka potřebujete pouze přidávat na konec souboru další a další údaje. K tomu slouží atribut append, který uvedete v podobě "a" místo "w" v řádku: *soubor=open("textovysoubor.txt",'a'*)

Ještě nutná poznámka k práci se soubory: vždy po skončení používání souboru pro čtení nebo zápis je nezbytné zavřít soubor. To je provedeno posledním řádkem našeho programu na obrázku 11.

Nyní se zaměříme na blok, uvozený syntaxí *while x<10:* . Než jsem k tomuto bloku přišli, nadefinovali jsme si proměnnou x a vložili do ní hodnotu "nula". Pomocí syntaxe *while x<10:* 

říkáme programu, aby obsah bloku prováděl opakovaně tak dlouho, dokud bude hodnota proměnné menší než 10. Co provádí další řádky bloku-cyklu, je popsáno v obrázku. Pro lepší pochopení je zde také výpis hodnot od multimetru na obrazovku (print) a zpomalení chodu programu (sleep) aby bylo patrné opakované provádění bloku. Na konci bloku je provedena inkrementace (navýšení hodnoty) proměnné x o "jedničku". Kdybychom tento řádek vynechali, cyklus by se prováděl donekonečna a my bychom museli přerušit chod programu (*vpravo dole v oznamovací oblasti systému Windows rozevřít případnou roletku a na ikoně aplikace PythonWin kliknout pravou myší a vybrat možnost Break into runnig code.*)

Existují ještě další příkazy typu cyklus (např *for i in range(10):* ) a podmínkové příkazy (*if podmínka1:*), kterým souhrnně říkáme příkazy řídící běh programu. Těm se budeme věnovat později.

Celý výsledek úspěšně spuštěného programu je pak uložen v souboru s názvem "textovysoubor.txt". Název si může zvolit každý sám. Do budoucna je dobré nepoužívat pro názvy souborů mezery ani znaky diakritiky, vyhnete se pak komplikacím s načítáním jména souboru.

### <span id="page-12-0"></span>**Aplikace pro měření VA charakteristiky diody**

Ukázali jsme si, jak lze ovládat přístroje agilent za pomocí knihovny visa a jak provést libovolné množství operací zadáním několika příkazových řádků. V této kapitole si ukážeme a krátce vysvětlíme kód (jednoduchý příklad) aplikace, která bude ovládat zdroj elektrického napětí Agilent E3631 a 2 multimetry agilent 34401A nebo 34410A, a která naměřená data uloží do souboru.

Praktické zapojení přístrojů a polovodičové diody je triviální. Na kladnou svorku výstupu zdroje napětí s rozsahem 25V připojíme kladný vstup ampermetru, záporný napojíme na diodu (kladný pól). Druhý vývod diody přivedeme na COM svorku zdroje napětí. Na diodu připojíme paralelně voltmetr.

Při programování vystačíme s virtuální knihovnou.

Otevřeme nový nebo použitý skript a vepíšeme kód podle obrázku 12. Části kódu jsou detailně popsány, přibyly některé instrukce pro nastavení zdroje napětí, které lze spolu s dalšími nalézt v manuálu přístroje.

Zvláštní pozornost věnujme z programátorského hlediska novému řádku, který obsahuje syntaxi *zdroj.write("volt "+str(Uz)+"\n")*. V závorce jsou zde uvedeny tři řetězce, první obsahuje povel pro nastavení napětí zdroje, poslední obsahuje ukončovací znaky řetězce, posílaného přístroji přes knihovnu (třídu) visa. Prostřední zápis provádí převod hodnoty proměnné Uz (napětí zdroje, které požadujeme nastavit) na string-česky řetězec. Všechny řetězce pak laicky řečeno sečteme, spojíme do jednoho řetězce. Zde se ukazuje další výhoda jazyka python při práci s řetězci. V ostatních programovacích jazycích je práce s řetězci komplikovanější.

Podobně se zachováme i v řádku se syntaxí *soubor.write(U+" "+I+"\n")*, kde stejným způsobem spojíme naměřená data do jednoho většího slova, určeného pro zápis do souboru i s oddělovačem dvou hodnot, kterým je "mezera". Všimněme si, že v tomto případě jsme nemuseli převádět hodnoty číselných proměnných na řetězce. Vysvětlení tohoto rozdílu není v tuto chvíli podstatné.

mereni VA diody.py

#### $\Box$   $\times$

```
# -*- coding: utf-8 -*-
 from time import *
 from visa simul import instrument
 #from visa import instrument
 zdroj=instrument("gpib0::8::instr")
                       #vymazání registrů přístroje
 zdroj.write("*cls")zdroj.write("inst p25v") #výběr druhu výstupu zdroje
 zdroj.write("volt 0")
                           #nastavení nulového napětí zdroje
 zdroj.write("outp on") |#otevření výstupu zdroje
 ampermetr=instrument("GPIBO::15::instr")
 ampermetr.write("*cls")
 ampermetr.write("conf:curr:DC") #konfigurace multimetru 1
 voltmetr=instrument("GPIBO::7::instr")
 voltmetr.write("*cls")
 voltmetr.write("conf:volt:DC") #konfigurace multimetru 2
 soubor=open("VA char.txt",'w') #otevření souboru pro zápis
 soubor.write("namereno\n")
                                 #vložení textu do souboru
                                 #deklarace proměnné x
 x=0#deklarace proměnné napětí zdroje
 Uz=0= while x<(10):
     Uz += 1#přičtení jedničky do proměnné Uz
     zdroj.write("volt "+str(Uz)+"\n")#zaslání řetězce zdroji
                                 #počkáme až zdroj nastaví napětí
     sleep(1)voltmetr.write("read?")
                                 #pokyn změř napětí na diodě
                                 #vložení změřené hodnoty do proměnné
     U=voltmetr.read()
     ampermetr.write("read?")
                                 #pokyn změř proud diodou
     I = ampermetr.read()#vložení hodnoty proudu do proměnné
     soubor.write(U+" "+I+"\n") #zápis napětí a proudu do souboru
     print U, '' '' I#tisk napětí a proudu na obrazovku
     sleep(1)#zpomalení běhu programu
     x + = 1#inkrementace proměnné x
 zdroj.write("outp off")
                                 #odpojení výstupu zdroje od obvodu
                                 #uzavření souboru dat
 soubor.close()
                                                                       \blacktriangleright
```
#### **Obrázek 12 Aplikace mereni\_VA\_diody.py**

Druhým závažným případem v našem programu je zpomalení chodu běhu programu po odeslání instrukce "nastav napětí zdroje" *sleep(1) #počkáme až zdroj nastaví napětí* – v reálných situacích není zdroj schopen nastavit napětí okamžitě, proto musíme před zahájením měření vyčkat několik sekund a až pak provádět měření. V opačném případě bychom naměřili nesmyslné hodnoty měřené veličiny. Prakticky zatím nekomunikujeme se zdrojem, zda už nastavil napětí, pouze chvíli přerušíme vykonávání programu.

Třetím závažným povelem je "outp off" na konci programu. Odpojíme výstupní obvod zdroje od elektrického obvodu. Je to z ohledu na bezpečnost obsluhy. Pozor, některé elektrotechnické součástky, zejména tenkovrstvé polovodičové součástky jsou choulostivé na prudké změny elektrického potenciálu, které by nastaly odpojením od zdroje, také přechodové změny při odpojování elektrické součástky mohou citlivé lasery nebo čipy zničit.

Za zmínku stojí také způsob výpisu naměřených dat na obrazovku. *print U," ",I #tisk napětí a proudu na obrazovku* –zápis je velmi jednoduchý oproti jiným programovacím jazykům.

Na závěr nesmíme zapomenout na uzavření souboru před skončením vykonávání programu.

Nyní máme dostatečný základ pro vytváření aplikací pro automatizované měřící celky. Další nástavbou by byly aplikace okýnkového typu (použití [TKinter](http://programujte.com/?akce=clanek&cl=2005100902-python-11-lekce), [Gtk](http://pygtk.org/)), či vykreslování grafů v okně aplikace (použití [Matplotlib\)](http://matplotlib.sourceforge.net/).